# 「docomo SC-06D」ソフトウェア更新手順書

#### ٦ ソフトウェア更新について

インターネット上のダウンロードサイトから本端 末の修正用ファイルをダウンロードし、ソフト ウェアの更新を行います。本手順書では、本端末 で直接ネットワークに接続して更新を行う方法に ついて説明します。

# ソフトウェア更新についての注意事項

- ソフトウェア更新は本端末に保存されている データを残したまま行うことができますが、お 客様の端末の状態によってはデータの保護が できない場合がございますので、あらかじめご 了承願います。万が一のトラブルに備え、本端 末内のお客様情報やデータは、バックアップを 取っていただくことをおすすめします。ただし 一部バックアップが取れないデータがありま すので、あらかじめご了承ください。
- ソフトウェア更新の前に以下の準備を行って ください。
	- -本端末を充電し、電池残量を十分な状態にす る
	- ※ 電池残量が 15%以下の場合、充電が必要である ことをお知らせする画面が表示され、ソフトウェ ア更新は行えません。
	- -本端末で実行中のすべてのプログラムを終了 する

※ を 1 秒以上押す→ →「全て終了」を タップすると、すべ てのアプリケーションを終了で きます。

- -本端末のシステムメモリ (本体)または micro SD カードの空き容量を確保する
- ※ システムメモリ (本体) の空き容量よりも更新 ファイルのサイズが大きい場合は、microSD カードを利用してソフトウェア更新を行います。 ただし microSD カードが暗号化されている場合 は、暗号化の解除が必要であることをお知らせす る画面が表示され、ソフトウェア更新は行えませ ん。 その場合は、microSD カードの暗号化を解除して

から、再度ソフトウェア更新を行ってください。

- ソフトウェア更新はモバイルネットワーク/ Wi-Fi 接続のどちらでも行えます。ただしモバイ ルネットワークを利用してソフトウェア更新を 行う場合はパケット通信料が発生しますので, Wi-Fi 接続での更新をおすすめします。 ※ Wi-Fi 接続は下記の方法で設定できます。
	- 1 ホーム画面で | 田 → 「設定」→ 「Wi-Fi」

2 0 をタップ

3 接続したい Wi-Fi ネットワークをタップ→必要に 応じてパスワード(セキュリティキー)を入力 し、「接続」をタップする

 ※Wi-Fi 接続の設定方法について詳しくは、本端末 の取扱説明書をご参照ください。

- ソフトウェア更新は、電波状態(モバイルネッ トワーク/Wi-Fi 接続)の良好な場所で行って ください。
- ソフトウェア更新 (ダウンロード、更新ファイ ルのインストール)には時間がかかる場合があ ります。
- ソフトウェア更新ファイルのインストール中 は、電話の発着信を含めすべての機能を利用で きません。
- ソフトウェア更新中は、下記のような操作は絶 対に行わないでください。 - 本端末の電源を切る(電池パックを取り外す) ※ 上記の操作を行うと、ソフトウェア更新が失 敗する場合があります。その場合は本手順書 4 ページの「ソフトウェア更新が失敗した場 合」の操作をお試しください。 万が一お試しいただいても復旧できない場合 は、大変お手数ですがドコモ指定の故障取扱 窓口までお越しいただきますようお願い申し 上げます。

# ソフトウェアを更新する

ソフトウェア更新が可能になると、ステータス バーに トアイコンが表示されます。 その場合は、下記の手順 1 から 6 に従って更新操 作を行ってください。

- 以降で示す更新操作は Wi-Fi 接続の場合の例で す しょうしょう しょうしょうしょう
- 更新ファイルの確認を手動で行う場合は、ホーム 画面で 囲→「設定」→「端末情報」→「ソフト ウェア更新」→「更新」をタップすると表 示される Wi-Fi 経由のダウンロード推奨画面で 「OK」をタップします。Wi-Fi 接続を設定する場 合は、推奨画面で「Wi-Fi 設定」をタップします。
- 以下の画面が表示された場合は、お使いのソフト ウェアは最新版です。そのままご使用ください。

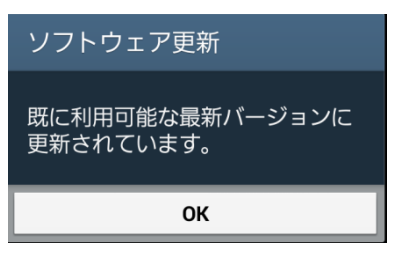

- 1 ステータスバーを下にスクロール→「ソ フトウェア更新」
- 2 各規約を読み、「上記の規約条件全てに 同意する」にチェックを付ける→「確認」

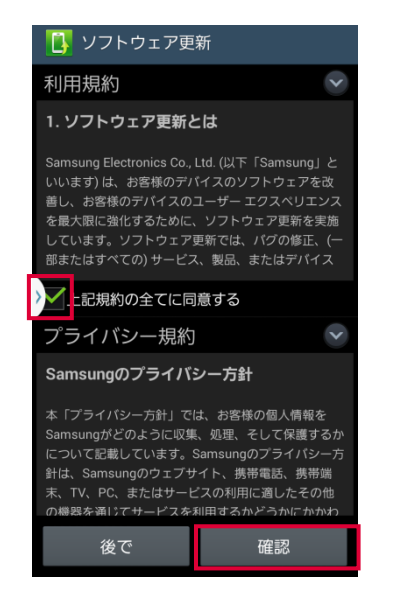

端末が登録された後、ネットワークに接続し、 更新ファイルの有無が確認されます。

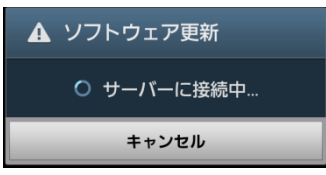

ソフトウェア更新の確認画面が表示されます。

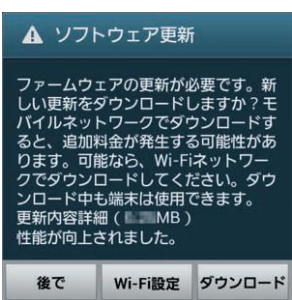

- ※上記の画面が表示されているときに ないでください。ソフトウェア更新が実行できな い場合があります。
- ※「Wi-Fi 設定」をタップすると、Wi-Fi 接続を 設定できます。
- ※「後で」をタップすると、更新ファイルの確認を 延期できます。
- 延期時間は 1 時間/3 時間/6 時間/12 時間/ 1 日から設定できます。設定した時間になると 確認画面が再度表示されます。
	- ※モバイルネットワークを利用した場合、以下の画 面で「OK」をタップするとソフトウェア更新の 確認画面が表示されます。

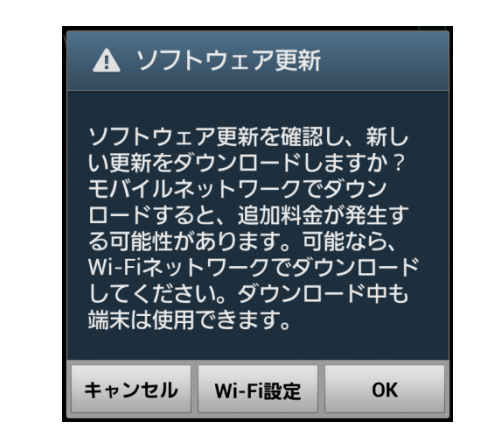

- 3「ダウンロード」
	- 更新ファイルのダウンロードが開始されます。

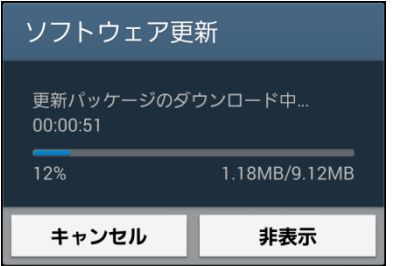

-「更新ファイルのダウンロードは無料です。 ただし、モバイルネットワークを利用してダウ ンロードを行う場合、パケット通信料が発生します。

4 ダウンロードが完了したら「インストー

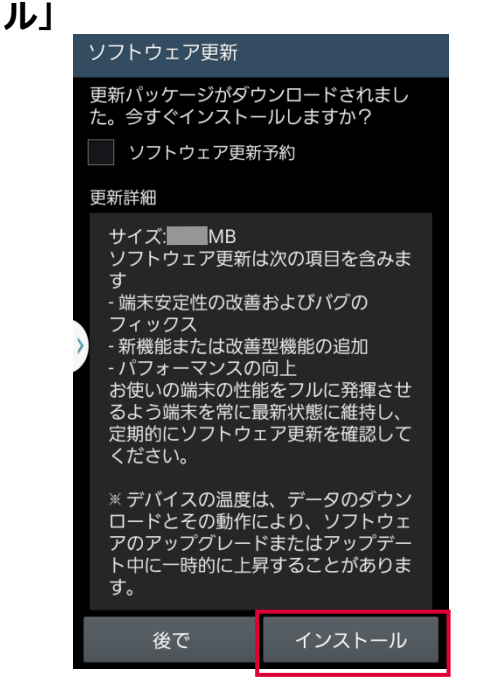

- インストールの実行が開始されます。
- ※ ソフトウェアをダウンロードしたあと、インス トール実行の確認画面で以下の操作を行うと、イ ンストールの実行を延期できます。
	- -「ソフトウェア更新予約」にチェックをつける →「インストール」→インストール時刻を設定 →「OK」をタップする
	- -「後で」→ 通知間隔を選択する 通知間隔時間は、30 分/1 時間/3 時間から 設定できます。
	- □ をタップする、または (■■)を押して ホーム画面に戻る
- ※ 延期した場合でも、以下の操作でインストールを すぐに開始できます。
	- ホーム画面で 田→「設定」→「端末情報」→ 「ソフトウェア更新」→「今すぐ更新」
	- 通知パネルを開く→「ソフトウェア更新」→ 「インストール」

#### 5「OK」

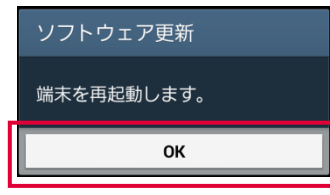

本端末が再起動し、アップグレードが自動的に 開始されます。

アップグレードが完了すると、もう一度本端末 が再起動します。

#### 6 アップグレード完了をお知らせする画面 が表示されたら「OK」

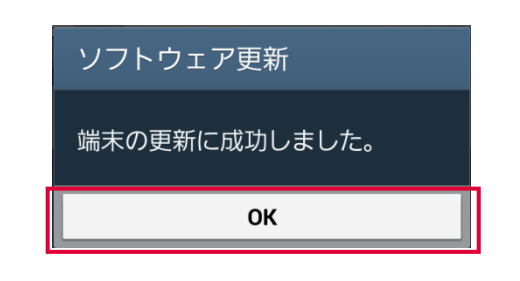

#### これでソフトウェアの更新は完了です。

※お客様の端末状態によっては、追加の ソフトウェ ア更新が必要な場合があります。以下の画面が 表示された場合は、再度更新操作を行ってくださ い。

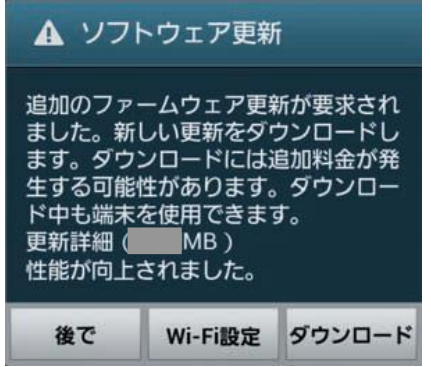

#### 更新ファイルがダウンロードできない場合

本端末のシステムメモリ(本体)または microSD メモリカードの空き容量が不足していると、更新 ファイルのダウンロードが中止され、本端末上に 以 下 の 画 面 が 表 示 さ れ ま す 。 その場合は、下記の方法で再度更新操作を行って ください。

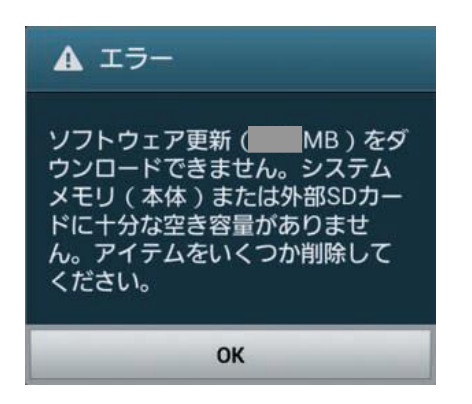

その場合は、システムメモリ(本体)または microSD メモリカードに保存されているデータを 削除して、画面に表示されている容量以上の空き を作ってから、再度更新操作を行ってください。

#### ソフトウェア更新が失敗した場合

ソフトウェア更新が失敗すると、本端末上に以下 の画面が表示されます。

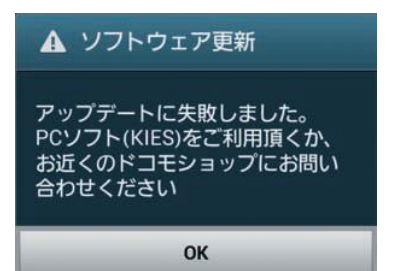

1 「OK」/「ストレージに移動」

その場合は、システムメモリ(本体)または microSD メモリカードに保存されているデ ータを削除して、画面に表示されている容量 以上の空きを作ってから、再度更新操作を行 ってください。

#### 2 システムメモリ (本体) の空き容量を 作ってから、再度更新操作を行う

- 3 下記①または②の方法で更新操作を行う
	- ① 本手順書1ページの「ソフトウェア更新に ついての注意事項」をよくご確認いただい た上で、再度ソフトウェア更新を行う
	- ② Samsung Kies をインストールしたパソコ ンと本端末を接続し、パソコンからのソフ トウェア更新操作を行う

※ Android4.3 未満をご利用中の方 Samsung Kies のインストールについて http://www.galaxymobile.jp/support/skp/ faq/411085/

#### ※ Android4.3 以降をご利用中の方 Samsung サイト Smart Switch ページ

http://www.samsung.com/jp/support/ smartswitch/

上記の操作をお試しいただいても更新できない場合 は、お手数ですがドコモ指定の故障取扱窓口まで お越しいただけますようお願い申し上げます。

## バージョンアップ方法について のお問い合わせ

端末本体(Wi-Fi)によるバージョンアップ 方法について

#### ■ドコモの携帯電話からの場合

(局番なし) 151

※ 一般電話などからの場合 0120-800-000 受付時間:午前 9:00~午後 8:00(年中無休)

接続後、音声ガイダンスにしたがって以下の番号 を選択してください。

 スマートフォン、i モード電話機、データ通信端 末の操作方法やパソコンとの接続設定 2

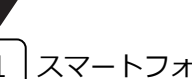

1 スマートフォン、タブレット端末

#### ■スマートフォンあんしん遠隔サポート ご契約のお客様

スマートフォン遠隔サポートセンター

## 0120-783-360

※ 一部の IP 電話からは接続できない場合があります。 受付時間:午前 9:00~午後 8:00(年中無休)

接続後、音声ガイダンスにしたがって以下の番号 を選択してください。

1 本サービスにお申し込みいただいているお客様

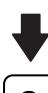

ſ

その他のお問い合わせ 3

'19.8(3版)